# **БИЗНЕС ТЕЛЕКОММУНИКАЦИЙ**

# **ОСОБЕННОСТИ ВНЕДРЕНИЯ ЭЛЕКТРОННЫХ ЦЕННИКОВ**

## **в магазинах сотового оператора**

Н.Лихачев, к.т.н., доцент МТУСИ / n.likhachev@inbox.ru, А.Вронец, генеральный директор ООО "Гипросвязь Консалтинг", М.Лихачев, студент МТУСИ

УДК 65.011.56, DOI: 10.22184/2070-8963.2022.102.2.70.74

В статье рассказывается об опыте внедрения и установки электронных ценников и особенностях их использования в магазинах одного из российских операторов мобильной связи. Описано приложение, задача которого − реализация дополнительного функционала, необходимого для оптимизации процесса продаж абонентского оборудования связи и аксессуаров.

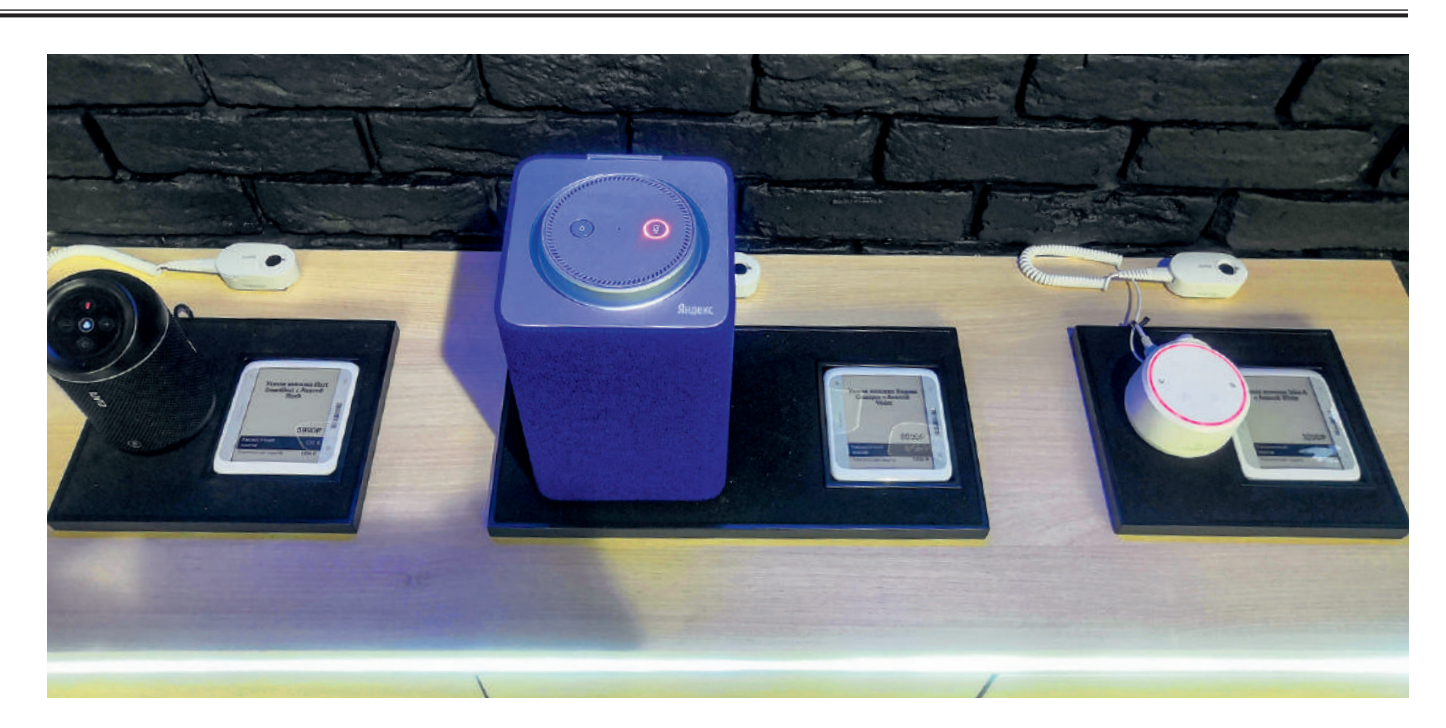

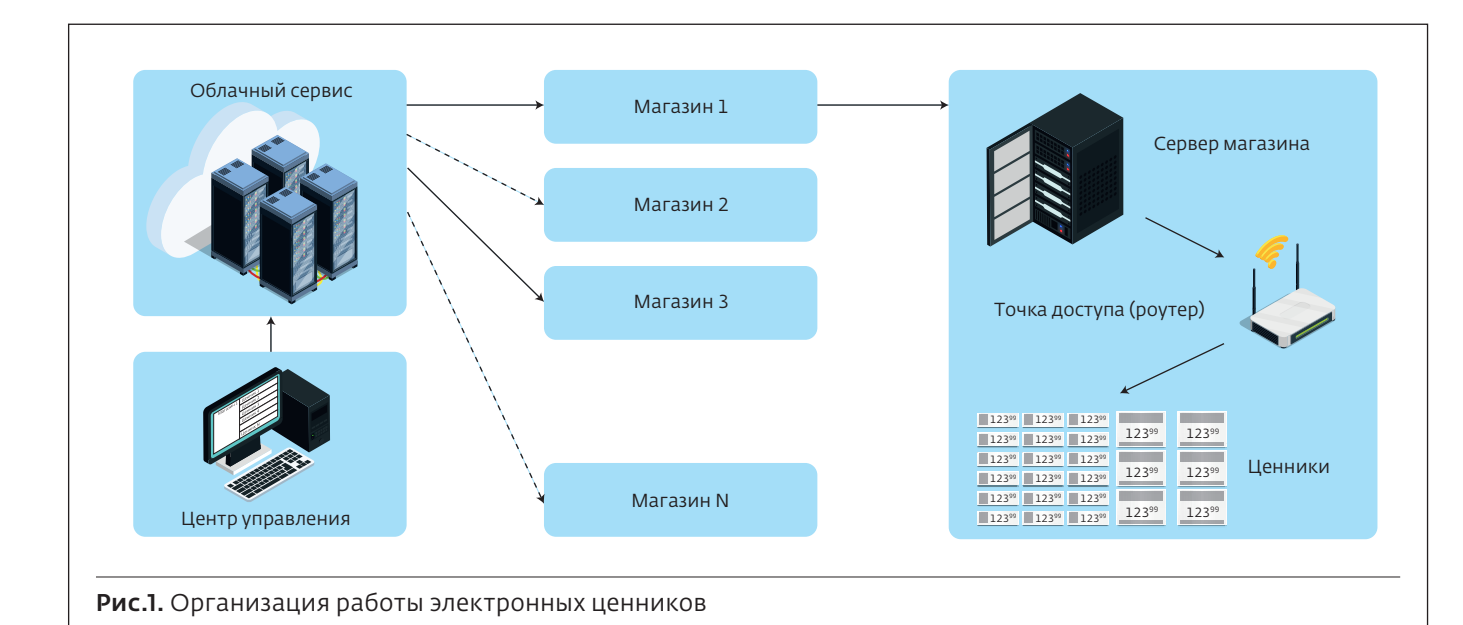

### Введение

Электронные ценники (Electronic Shelf Labels, ESL) представляют собой цифровые устройства, обеспечивающие отображение цены и информации о продукте на экране, располагающемся непосредственно рядом с товаром, и, возможно, также на электронном устройстве покупателя. Данные устройства позволяют оптимизировать работу сотрудников торговой точки, повысить скорость обслуживания клиентов в несколько раз и значительно увеличить объем информации о товаре, предоставляемой покупателю.

Использование электронных ценников в торговом зале исключает такие рутинные процессы, как распечатка новых бумажных ценников, поиск товара, к которому относится данный ценник. Следствием их внедрения становится экономия времени сотрудника, затрачиваемого на выставление нужной цены на товар, оперативное управление ценой и экономия средств на закупку бумаги (последнее, разумеется, к тому же положительно сказывается и на экологии).

Сегодня электронные ценники широко используются, в частности в зарубежной Европе. В России же внедрение ESL находится на начальной стадии, но их можно уже встретить в таких торговых сетях, как X5, "Магнит", "Ашан", "Спортмастер" и ряде других.

В число основных производителей данных устройств входят известные компании SES-imagotag, Hanshow Technology, Priced, Samsung, LG и др.

Принцип организации работы электронных ценников показан на рис.1.

### Электронные ценники в бизнесе оператора связи

Рассмотрим опыт работы по внедрению электронных ценников в торговой сети одного из операторов мобильной связи. Данный проект предусматривает оснащение таким оборудованием 61 салона и магазина, работающих в большом числе регионов России. В проекте было использовано оборудование компании Hanshow Technology, включая точки доступа с проприетарной технологией беспроводной связи.

Характеристики беспроводного соединения точки доступа c электронными ценниками и сетью Интернет приведены в табл.1 и 2 соответственно.

В случаях выполнения полного перечня требований по подготовке магазина к установке электронных ценников загрузка программ и настройка сервера занимали около двух-трех часов. Такое время необходимо потому, что все приложения необходимо ставить последовательно друг за другом. Сам же монтаж на месте занимал от двух до пяти часов на один торговый объект.

Основной особенностью рассматриваемого проекта стала разработка приложения, целью которого была реализация дополнительного функционала в системе ESL компании Hanshow, позволяющего сотруднику торговой точки в автоматизированном режиме выделить группу размещенных в торговом зале ценников по определенному признаку.

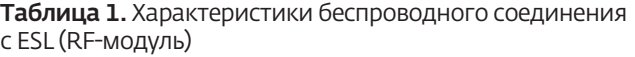

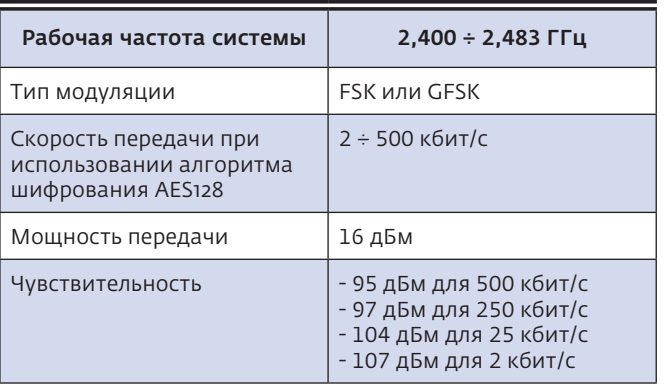

Основной сценарий использования приложения включает следующее:

- сотрудник торговой точки на своем смартфоне с установленным на нем приложением выбирает из списка гаджетов тот, к которому необходимо подобрать аксессуар;
- следствием работы приложения и информационного обмена между ним и системой Hanshow является включение диодов ("подсветка") на всех размещенных в торговом зале электронных ценниках, относящихся к аксессуарам, которые совместимы с выбранным продавцом товаром (гаджетом).

Таблица 2. Характеристики соединения с сетью Интернет (Ethernet-модуль)

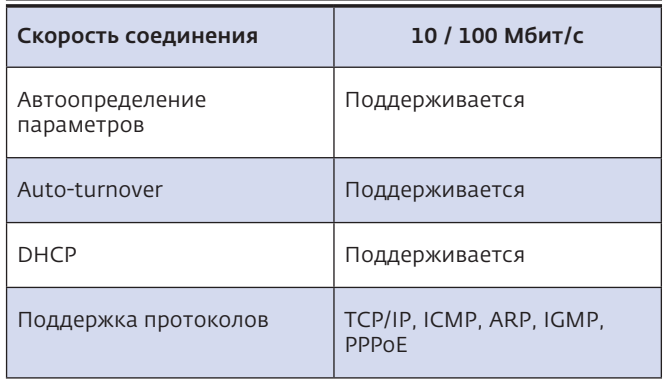

Приложение внедряется для апробации указанного дополнительного функционала как маркетингового инструмента в тестовой зоне торговой сети для последующей коммерческой эксплуатации.

Работа приложения проиллюстрирована на рис.2, где показаны принципы взаимосвязи экранов и описание их элементов.

### Экраны приложения

### Экран 1: "Главный экран"

Стартовый экран (появляется после успешной загрузки приложения), на котором может быть выбрано одно из следующих действий:

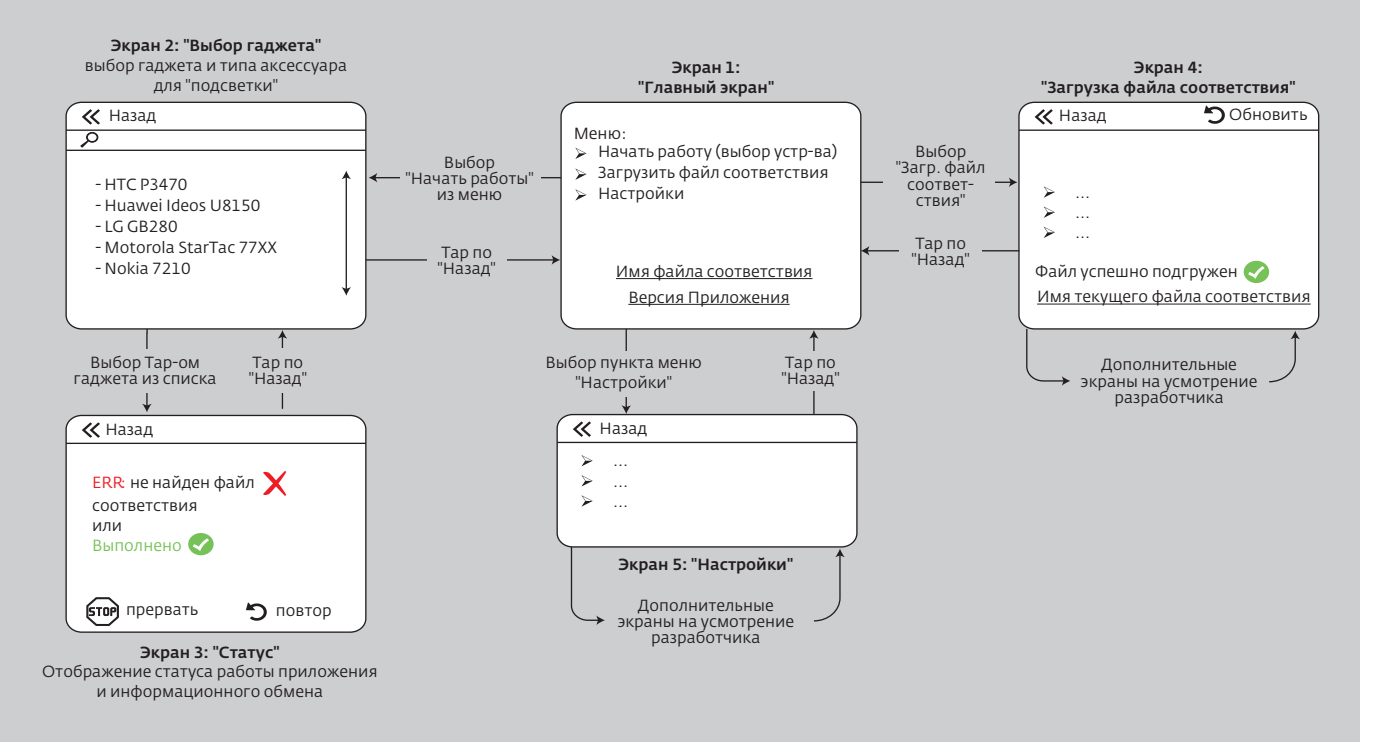

Рис.2. Принципы взаимосвязи "экранов"

### 15-21 ABFYCTA ПАТРИОТ ЭКСПО

## **МЕЖДУНАРОДНЫЙ** ВОЕННО-ТЕХНИЧЕСКИЙ **ФОРУМ**

ZRMY

**ОРГАНИЗАТОР** 

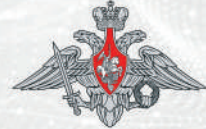

МИНИСТЕРСТВО ОБОРОНЫ РОССИЙСКОЙ ФЕДЕРАЦИИ

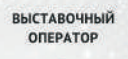

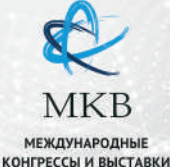

WWW.RUSARMYEXPO.RU

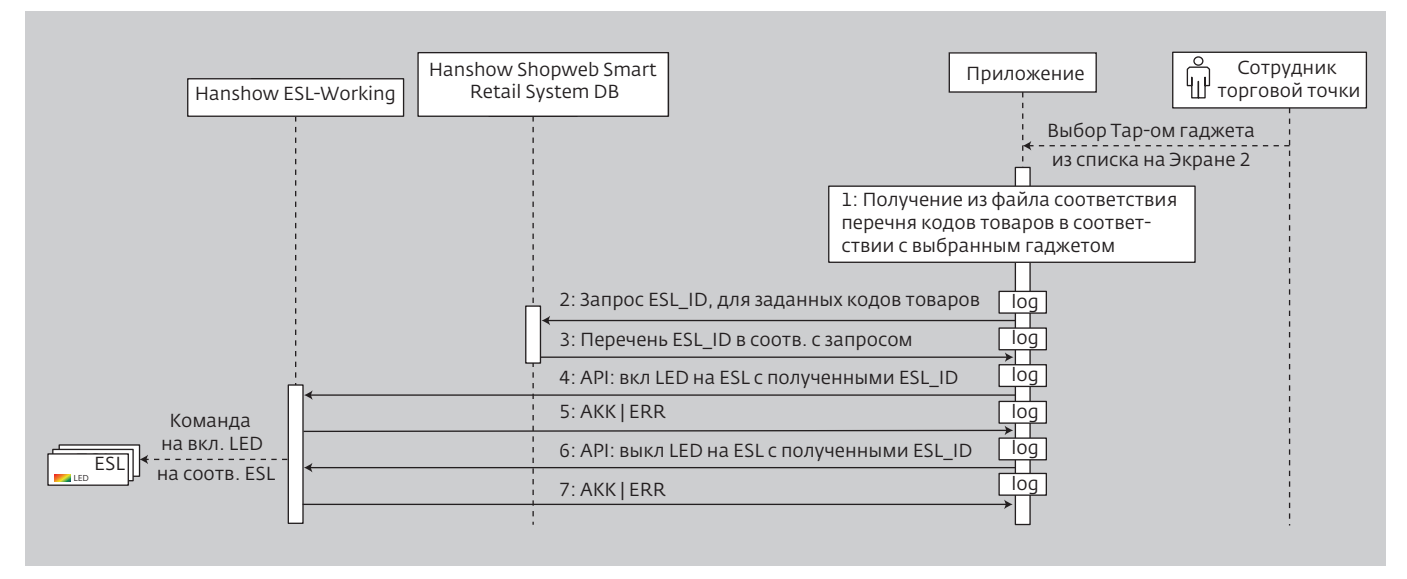

Рис.3. Диаграмма последовательности информационного обмена приложения и внешних систем

- "Начать работу";
- "Загрузить файл соответствий";
- • "Настройки".

Кроме того, на экране 1 отображается имя загруженного "файла соответствия" и номер версии приложения.

### Экран 2: "Выбор гаджета"

Основное пространство экрана − "кликабельный" список гаджетов (его источник − "файл соответствия"). Присутствует также строка быстрого поиска по столбцу "название гаджета" и таблицы соответствия.

Выбор конкретного гаджета осуществляется через "дерево выбора" по следующему принципу: бренд (топ-20, затем по алфавиту) – модель (топ-20 моделей, затем по алфавиту).

После выбора конкретного гаджета пользователю становится доступным выбор группы аксессуаров, которую нужно "подсветить": "наушники", "зарядные устройства", "чехлы", "все" или иные заданные в таблице соответствия группы.

Размер шрифта в строке легко выбрать пальцем. Список сделан прокручивпемым,, так как все гаджеты могут не поместиться в рамках экрана. Кроме того, на экране 2 присутствует кнопка возврата на экран 1.

### Экран 3: "Статус"

Основное пространство данного экрана − поле, на котором отображается статус "выполнено"/ "ошибка". В случае ошибки выдается ее описание типа: "не найден файл соответствия", "в файле соответствия нет данного устройства", "не найдено аксессуаров" и пр.

Имеются кнопка "повтор", которая запускает повторно процесс без необходимости выбирать гаджет из списка на экране 2, кнопка "прервать", которая влечет принудительное прерывание подсветки на ценниках. После отработки осуществляется возврат на экран 2.

Кроме того, на экране присутствует кнопка возврата на экран 2.

### Экран 4: "Загрузка файла соответствия"

На экране 4 отображается имя загруженного "файла соответствия". Имеется кнопка принудительного запуска автоматического обновления данного файла.

Опциональным является вариант загрузки файла в "ручном" режиме. На экране присутствует кнопка возврата на экран 1.

Наполнение экрана 4 (и дополнительных экранов при необходимости) определяется разработчиком.

### Экран 5: "Настройки"

Данный раздел приложения служит для выбора и/или ввода необходимых для его работы параметров (сетевые настройки, адреса хостов системы ESLHanshow, пр.).

Исчерпывающий перечень требуемых к указанию параметров, способ их ввода определяется разработчиком.

### Взаимодействие с внешними системами

Описываемое приложение взаимодействует с элементами системы ESL Hanshow, а именно: ESL-Working и Shopweb Smart Retail System. Диаграмма последовательности информационного обмена приведена на рис.3.

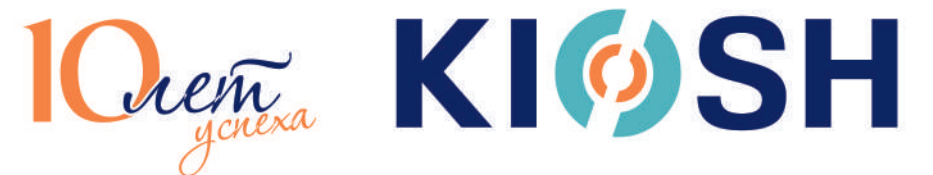

10-я Юбилейная Казахстанская Международная Конференция и Выставка ПО ОХРАНЕ ТРУДА И ПРОМЫШЛЕННОЙ **БЕЗОПАСНОСТИ** 

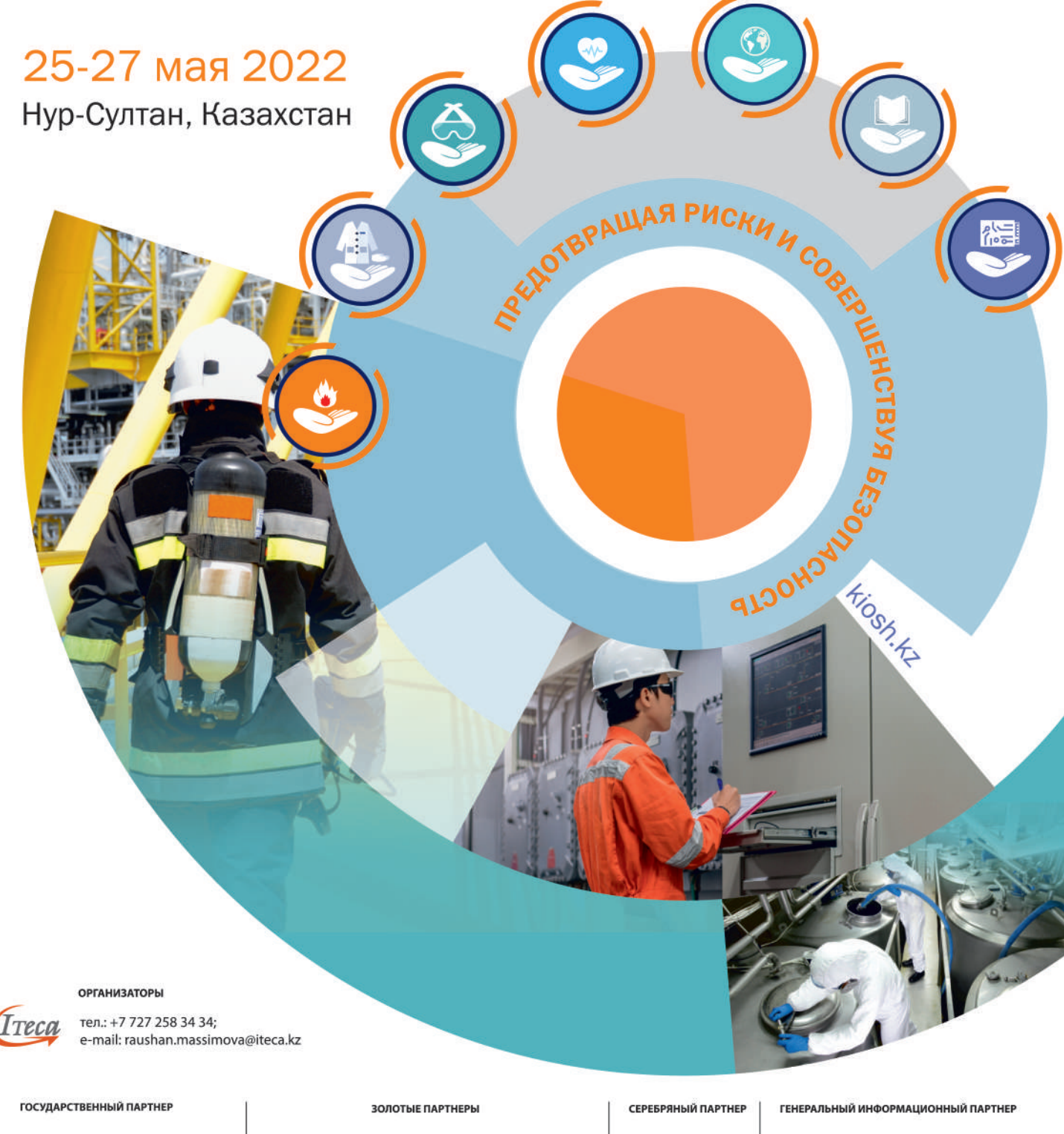

Министерство труда и социальной защиты населения Республики Казахстан

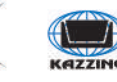

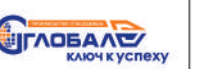

МЦФЭР-Казахстан